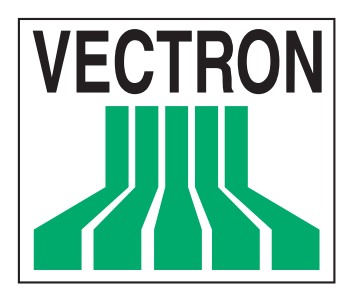

# Vectron**子OS ColorTouch**

Manuel de l'utilisateur

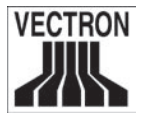

Date : 15 Juillet 2002

© 2002 by Vectron Systems AG, Münster (Allemagne)

Sous réserve de toute modification technique ou d'erreur. Droits réservés.

# Vectron **子OS ColorTouch**

#### Vectron Systems France

ZAC la Robole-Pichaury 275, rue Pierre Duhem BP 339000 13799 Aix en Provence cedex 3

Manuel de l'utilisateur

<www.vectron.fr>

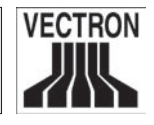

# TABLE DES MATIÈRES

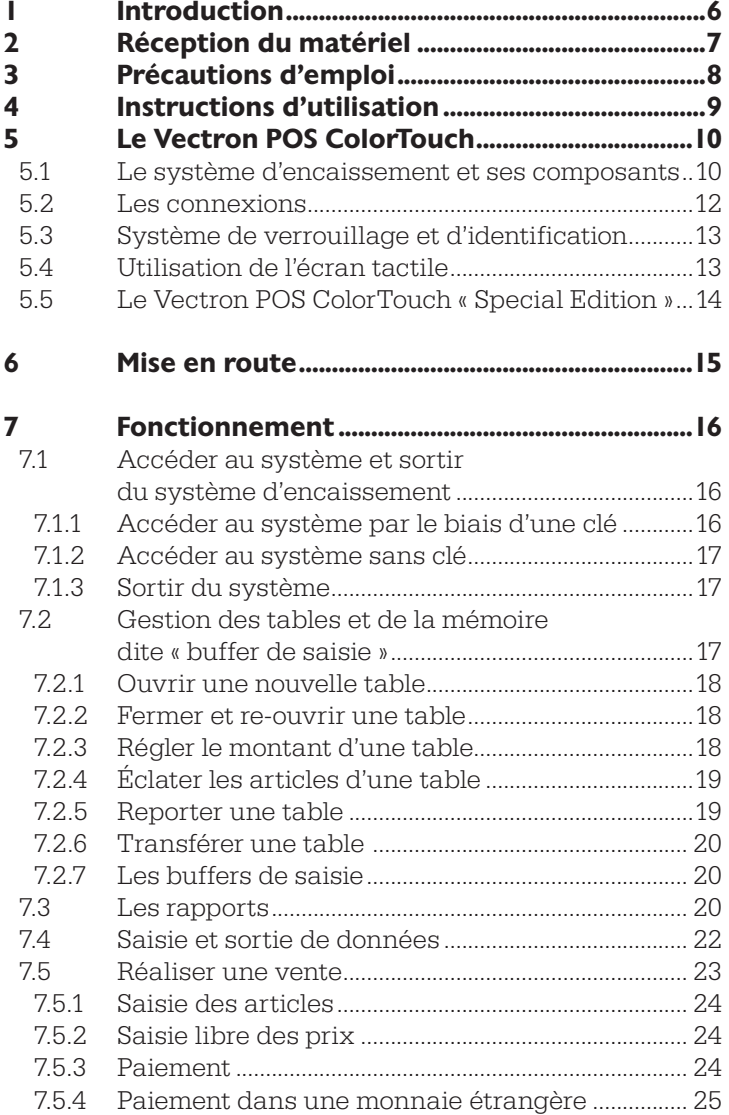

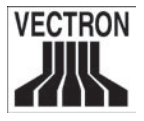

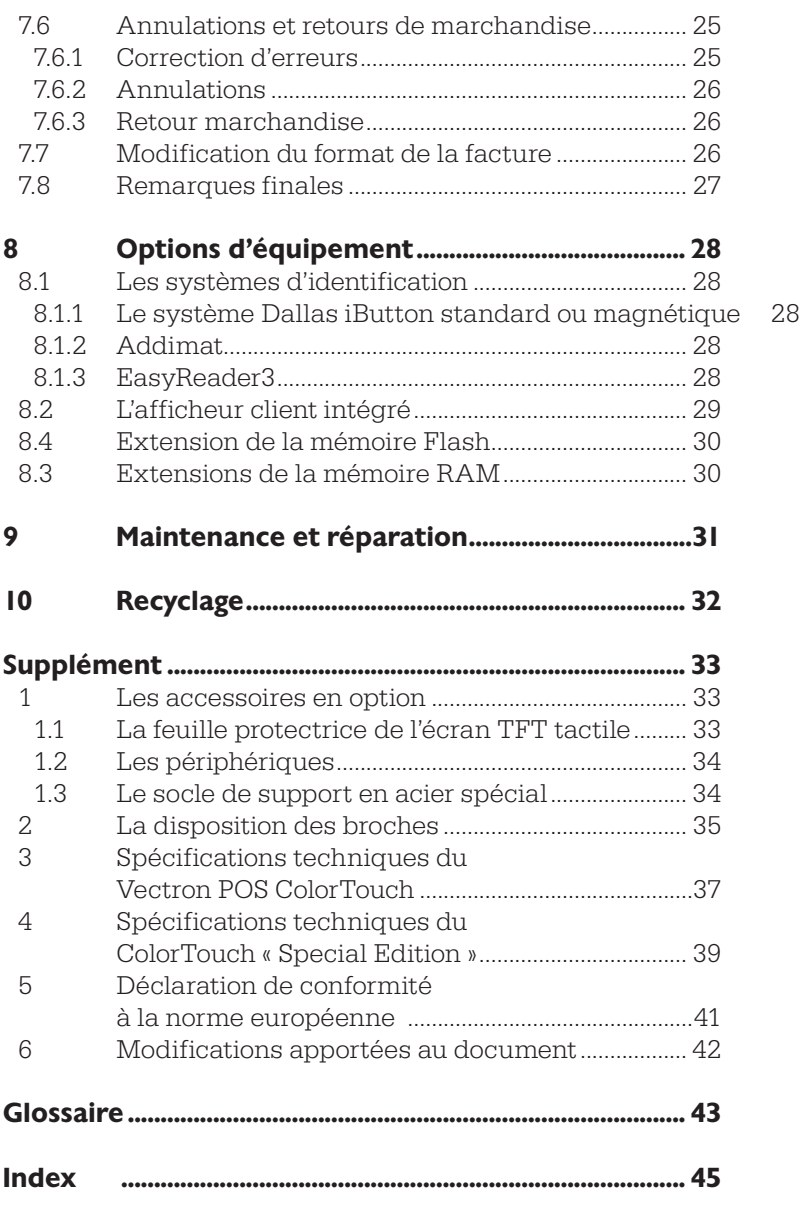

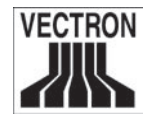

# 1 Introduction

Nous vous remercions d'avoir fait confiance à Vectron en achetant un Vectron POS ColorTouch. Votre choix s'est porté sur un équipement de haute qualité qui vous assistera dans vos tâches quotidiennes.

Dans ce manuel, vous trouvez tout d'abord une description détaillée du système d'encaissement, la procédure de démarrage ainsi que la mise en route. Il vous fournit également des informations importantes sur le mode de fonctionnement de votre système d'exploitation POS.

Enfin, vous trouverez en fin de manuel un supplément comprenant les spécifications techniques, la disposition des broches, un glossaire ainsi qu'un index.

Nous vous recommandons de lire avec la plus grande attention les instructions d'utilisation et les précautions d'emploi et vous invitons à les respecter scrupuleusement.

Pour toute question sur un point précis, prenez contact avec votre revendeur Vectron qui se fera un plaisir de répondre à vos questions et de pouvoir vous aider.

Vectron Systems

<span id="page-5-0"></span>

<span id="page-6-0"></span>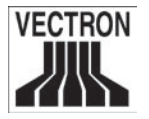

# 2 Réception du matériel

Pour travailler avec le Vectron POS ColorTouch, il vous faut :

- Un Vectron POS ColorTouch et sa licence logicielle d'utilisation
- Un câble d'alimentation pour le connecter au secteur électrique

#### Remarque :

Selon la commande effectuée, le contenu de la livraison de votre Vectron POS ColorTouch peut bien entendu varier. Nous vous invitons donc à vérifier que vous avez bien reçu la totalité des composants commandés à la réception du matériel. Si la livraison était incomplète, veuillez immédiatement en référer à votre revendeur qui fera le nécessaire.

Votre revendeur vous fournira le système d'exploitation et l'installera pour vous. Vous pourrez ainsi commencer immédiatement à travailler.

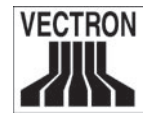

# <span id="page-7-0"></span>3 Précautions d'emploi

Lorsque vous utilisez votre Vectron POS ColorTouch, nous vous recommandons de suivre les précautions d'emploi suivantes :

- Prenez garde à toute installation, maintenance ou opération impropre qui pourraient blesser l'utilisateur et/ou endommager les appareils.
- Seuls des professionnels certifiés par Vectron Systems sont habilités à effectuer la maintenance et la réparation du Vectron POS ColorTouch.
- La production du Vectron POS ColorTouch a suivi les plus hauts critères de qualité. Cependant, il nous est impossible de garantir que les composants délivrés, tous leurs constituants respectifs ainsi que la documentation fournie soient exempts de toute erreur ou défaut.
- Vectron Systems décline toute responsabilité en cas d'installation, maintenance ou opération non conforme du Vectron POS ColorTouch.

<span id="page-8-0"></span>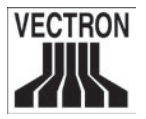

# 4 Instructions d'utilisation

Lorsque vous travaillez avec votre Vectron POS ColorTouch, merci de vous conformer aux instructions d'utilisation suivantes :

- Employez uniquement les périphériques dont votre revendeur a réalisé l'installation avec votre système d'encaissement.
- N'introduisez aucun corps étranger dans quelque ouverture que ce soit de l'appareil.
- Le Vectron POS ColorTouch doit être branché sur un prise secteur terre conforme.
- N'utilisez jamais l'appareil à proximité d'un champ électromagnétique important (télévision, enceintes, etc.).
- Préservez le à l'abri de la lumière directe. Assurez-vous qu'il existe une aération constante autour du système d'encaissement pour permettre un refroidissement approprié du matériel.
- Préservez à l'abri de l'humidité et de la poussière.
- Préservez loin de toute zone de surtension.
- Nettoyez uniquement avec un chiffon doux humidifié à l'aide d'un nettoyant doux.
- Protégez les appareils du vol et de tout emploi impropre.
- Avant d'ouvrir le boîtier du Vectron POS ColorTouch, débranchez toujours le système d'encaissement du secteur.
- Conservez précieusement l'emballage d'origine pour le cas où une réparation s'avérerait nécessaire, car tout transport des appareils doit uniquement être réalisé dans ce dernier. Vectron Systems décline toute responsabilité en cas de dommage survenu à cause d'un emballage inadapté.

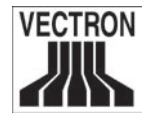

# <span id="page-9-0"></span>5 Le Vectron POS ColorTouch

Le Vectron POS ColorTouch se distingue par ses multiples particularités techniques et ses nombreuses fonctionnalités. L'utilisation de la technologie 32-bit et d'une mémoire RAM statique accélèrent considérablement l'accès aux données et vous garantissent un traitement rapide tout en évitant toute perte de données lorsqu'une coupure de courant se produit. De plus, le Vectron POS ColorTouch possède un petit boîtier compact qui ne nécessite qu'un espace réduit d'installation.

# 5.1 Le système d'encaissement et ses composants

Le Vectron POS ColorTouch est un système d'encaissement puissant où les opérations sont directement réalisées par voie tactile sur l'écran de son moniteur couleur TFT d'une diagonale de 12,1 pouces.

Le Vectron POS ColorTouch est disponible avec un afficheur client intégré qui est situé sur l'arrière du boîtier. L'afficheur client intégré présente deux lignes de caractères alphanumériques contenant 20 caractères par ligne.

<span id="page-10-0"></span>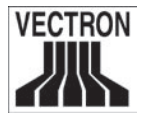

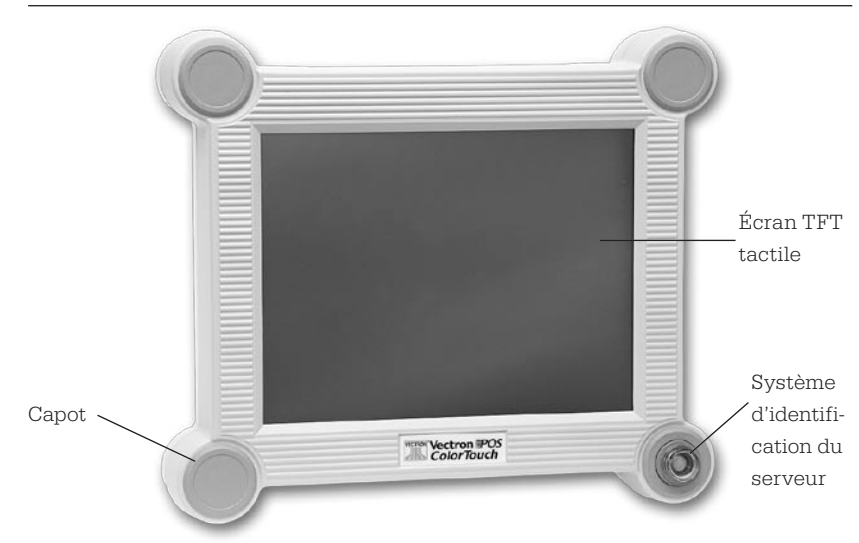

Fig. 1 : Le Vectron POS ColorTouch de couleur claire muni du système d'identification EasyReader3

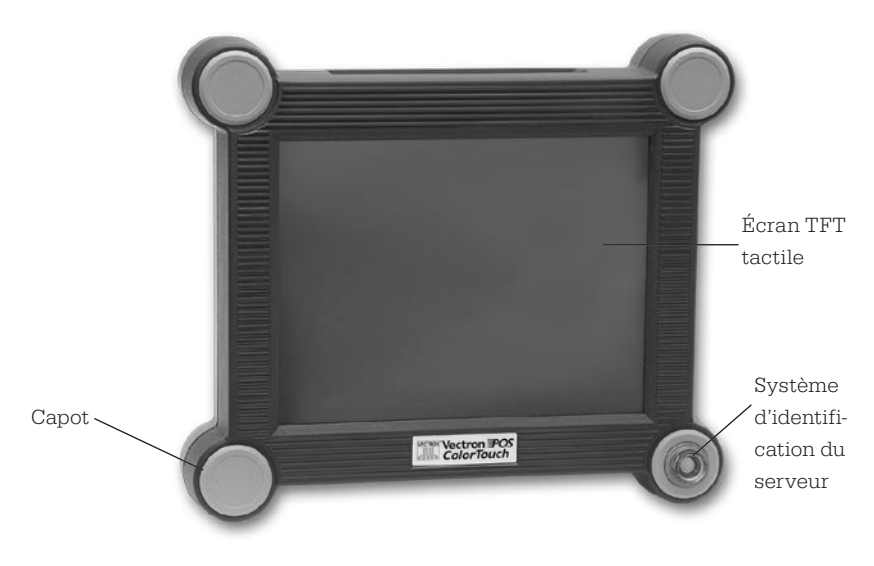

Fig. 2 : Le Vectron POS ColorTouch de couleur foncée muni du système d'identification EasyReader3

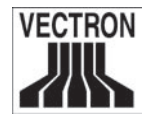

# <span id="page-11-0"></span>5.2 Les connexions

Vous trouvez dessous le Vectron POS ColorTouch plusieurs connexions qui vous permettent de lui connecter des périphériques.

Le Vectron POS ColorTouch comporte six ports RS-232. Par l'un de ces ports, votre système d'encaissement peut être connecté à un PC. Cette connexion vous permet, par exemple, de mettre à jour le logiciel de votre système d'encaissement ou de lire des données avant de procéder à leur traitement.

De plus, le système d'encaissement est équipé d'une interface Centronics pour une connexion parallèle sur une imprimante. Le Vectron POS ColorTouch possède également une interface Ethernet qui vous permet de mettre en réseau plusieurs caisses ainsi que deux prises supplémentaires pour connecter un clavier externe et un ou plusieurs tiroirs caisse (jusqu'à 4). Toutes les connexions sont placées directement sur la carte mère du Vectron POS ColorTouch.

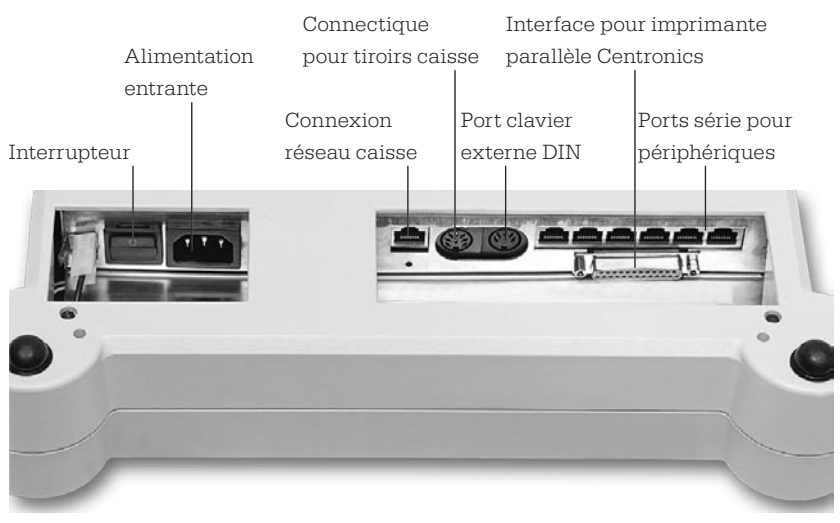

Fig. 3: Le bloc de connexion du Vectron POS ColorTouch

<span id="page-12-0"></span>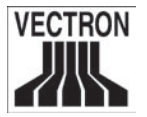

# 5.3 Système de verrouillage et d'identification

Comme vous l'apercevez dans les figures 1 et 2, le système de verrouillage et l'identification est situé sur le devant du boîtier du Vectron POS ColorTouch. Dans ces exemple, il s'agit d'un système d'identification EasyReader3.

Chaque serveur qui possède une clé d'identification peut travailler sur le système d'encaissement. La clé d'identification doit seulement être apposée sur le support de verrouillage : ainsi le système d'encaissement reconnaît le serveur et lui permet de travailler selon les autorisations spécifiques qui lui ont été attribuées.

Le Vectron POS ColorTouch n'est pas limité à la technologie Easy-Reader3, l'emploi d'autres systèmes d'identification est tout à fait possible. Pour plus de précisions, renseignez-vous auprès de votre revendeur Vectron Systems.

# 5.4 Utilisation de l'écran tactile

Votre Vectron POS ColorTouch fonctionne toujours via l'écran tactile TFT (Cf. fig. 1 & 2).

La disposition de l'écran peut être conforme à votre demande. Afin de faciliter la saisie des données, des touches tactiles peuvent être crées pour les différentes fonctions dans cette disposition, ainsi il suffit parfois d'appuyer sur une touche afin de commander un article.

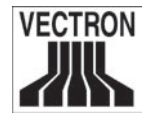

# <span id="page-13-0"></span>5.5 Le Vectron POS ColorTouch « Special Edition »

Le Vectron POS ColorTouch est également disponible dans une présentation plus haut standing que nous appelons « Special Edition ». Le système d'encaissement est alors exclusivement de couleur anthracite. Aux deux extrémités, les capots qui recouvrent les extrémités des quatre coins, ainsi que le logo produit, sont réalisés dans un acier trempé spécial.

Le Vectron POS ColorTouch peut être associé à différents systèmes de verrouillage et d'identification. Nous vous faisons remarquer que la bague-entretoise du système de verrouillage Vectron EasyReader3 n'est pas en acier spécial. Une telle association aurait un effet d'écran sur l'antenne externe. C'est pourquoi cette bague est en plastique noir. La figure 4 ci-dessous vous présente le système d'encaissement muni du système de verrouillage Addimat.

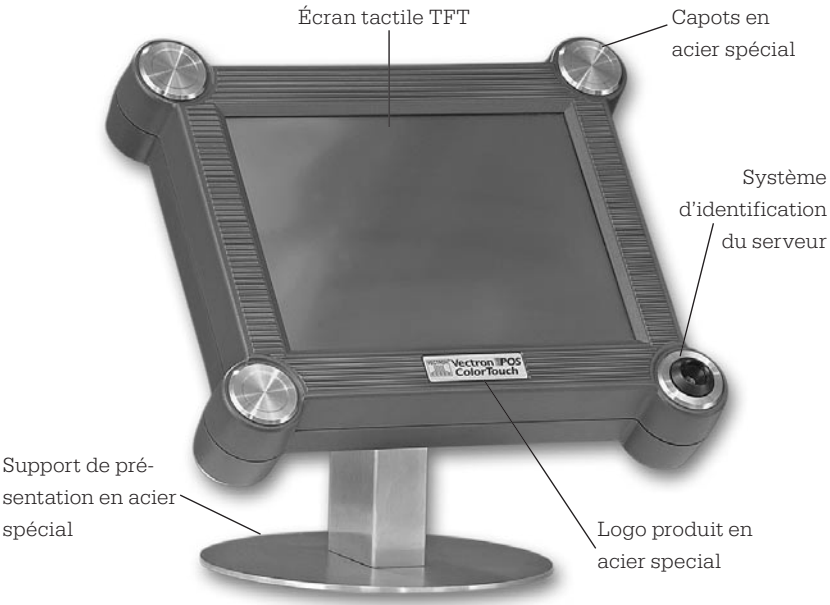

Fig. 4 : Le Vectron POS ColorTouch « Special Edition » muni du système d'identification Addimat sur son support de présentation en acier spécial

<span id="page-14-0"></span>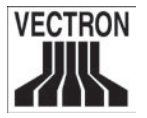

# 6 Mise en route

Placez le système d'encaissement sur une surface plate et sans irrégularités. Assurez-vous que le lieu d'installation le préserve de toutes perturbations : écarts de températures (trop haute ou trop basse), taux d'humidité de l'air trop important ou risque d'éclaboussures. En fin de manuel, vous trouverez dans le Supplément des informations quant aux conditions d'installation conseillées (température, humidité de l'air, etc.).

La fiche d'alimentation électrique se situe sur le dessous du Vectron POS ColorTouch et raccorde votre système d'encaissement au secteur.

Allumez le Vectron POS ColorTouch en appuyant sur le bouton situé à côté de la fiche d'alimentation électrique. L'écran s'allume et le système d'encaissement procède automatiquement à un test. Vous voyez plusieurs valeurs s'afficher comme la version du matériel, la version du logiciel, le numéro de série et la taille de la mémoire disponible.

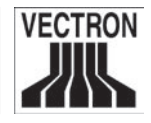

# <span id="page-15-0"></span>7 Fonctionnement

Ce chapitre vous donne un bref aperçu des fonctionnalités disponibles sur votre Vectron POS ColorTouch ainsi qu'une introduction sur les principaux procédés d'exploitation. Votre revendeur Vectron a programmé votre système d'exploitation afin de répondre précisément à vos attentes. C'est pourquoi certains procédés d'exploitation expliqués dans ce manuel peuvent différer de ce qui s'applique sur votre machine. Votre revendeur Vectron est la personne la mieux à même de vous expliquer comment utiliser les fonctions particulières qu'il vous a installées.

# 7.1 Accéder au système et sortir du système d'encaissement

Le serveur doit accéder au système du Vectron POS ColorTouch afin de pouvoir effectuer des saisies d'articles ou enregistrer des commandes dans des mémoires nommées « buffers de saisie ». Vous pouvez ainsi vérifier à tout moment quel serveur a réalisé quelles saisies. Plusieurs utilisateurs différents peuvent se voir attribuer différentes autorisations (par exemple celle de réaliser une annulation).

Plusieurs possibilités existent pour accéder au système et en sortir sur le Vectron POS ColorTouch.

### 7.1.1 Accéder au système par le biais d'une clé

Vous accédez au système du Vectron POS ColorTouch en positionnant la clé dans le système d'identification (cf. ci-dessus). Si un code secret complémentaire a été programmé, saisissez ce code et confirmez en appuyant sur la touche <Entrée>.

<span id="page-16-0"></span>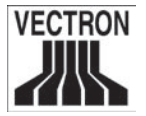

#### 7.1.2 Accéder au système sans clé

Il est possible d'accéder au système sans avoir de clé si un numéro de serveur vous a été attribué. Saisissez ce numéro de serveur et confirmez le en appuyant sur la touche <Entrée>. Si nécessaire, saisissez votre code secret et confirmez par <Entrée>.

#### 7.1.3 Sortir du système

Pour quitter le système, il existe plusieurs possibilités :

- En ôtant votre clé du support,
- En apposant à nouveau votre clé sur le système d'identification,
- En fermant un reçu
- En appuyant à nouveau sur la touche < Serveur >.

### 7.2 Gestion des tables et de la mémoire dite « buffer de saisie »

Les tables et les buffers de saisie sont utilisés pour conserver en mémoire simultanément plusieurs factures ouvertes. Cette fonction est souvent utilisée dans les restaurants afin d'enregistrer les denrées consommées sur chaque table.

Dans le commerce de détail, elles peuvent être utilisées pour ouvrir plusieurs factures simultanément, si, par exemple, dans une boulangerie il y a seulement un système d'encaissement pour plusieurs employés. Dans un supermarché, si un client oublie son porte-feuille dans sa voiture, la totalité de la vente peut être temporairement enregistrée dans un buffer de saisie pour que les autres clients puissent être servis pendant que le premier retourne à sa voiture.

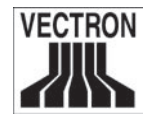

#### 7.2.1 Ouvrir une nouvelle table

Pour ouvrir une nouvelle table, saisissez son numéro et appuyez une première fois sur la touche < Table >.

#### 7.2.2 Fermer et re-ouvrir une table

En appuyant à nouveau sur la touche < Table >, elle est fermée. Selon le type de programmation, la commande est maintenant imprimée sur différentes imprimantes, par exemple au bar ou en cuisine. Le système d'encaissement est maintenant ouvert pour d'autres prises de commande.

Si vous désirez re-ouvrir une table pour continuer les saisies d'articles, répéter les étapes précédentes (Cf. ci-dessus).

#### 7.2.3 Régler le montant d'une table

Pour régler une table, entrez son numéro puis appuyez sur la touche < Table >. L'écran affiche le total à régler. Appuyez sur la touche < En espèces >, < Visa > ou toute autre touche de mode de paiement. La facture est maintenant imprimée et la table est libérée pour qu'elle soit utilisée pour un autre client. Vous pouvez saisir le montant versé par le client avant d'appuyer sur la touche < En espèces > pour voir le montant du rendu-monnaie.

Selon le type de programmation réalisé sur votre système d'encaissement, il existe plusieurs autres possibilités. Vous pouvez, par exemple, imprimer tout d'abord un sous-total à la facture pour donner le montant au client puis imprimer la facture globale dès que le client a choisi son mode de paiement.

<span id="page-17-0"></span>

<span id="page-18-0"></span>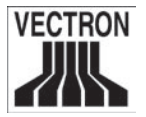

#### 7.2.4 Éclater les articles d'une table

Il peut s'avérer nécessaire d'éclater les articles commandés sur une table si, par exemple, un client désire quitter la table avant ses amis. C'est précisément pour des cas comme celui-ci que vous avez recours à la fonction < Éclater la table >. Cette fonction est seulement disponible pour les serveurs qui sont munis (dans la programmation) de l'autorisation requise.

Pour éclater une table, elle doit être à nouveau ouverte. Appuyez sur la touche < Éclater la table > . Sélectionnez les articles qui doivent être comptés séparément.

Après avoir sélectionné tous les articles, terminez l'éclatement de la table en appuyant sur < En espèces >. La facture est alors imprimée.

Il arrive qu'un client change de table en cours de soirée. Vous pouvez alors éclater les articles et les passer d'une table à une autre. Procédez de manière identique mais entrez le numéro de la table sur laquelle seront transférés les articles de ce client avant d'appuyer sur la touche < Éclater la table >. Enregistrez l'éclatement en appuyant sur la touche < Table >.

#### 7.2.5 Reporter une table

Plutôt que d'éclater tous les articles un par un d'une table pour les transférer sur une autre, la fonction < Reporter une table > vous permet de reporter la totalité d'une table sur une autre. Les serveurs ne peuvent utiliser cette fonction que s'ils sont dotés d'une telle l'autorisation dans la programmation.

- Ouvrez la table qui doit être reportée. Si la table est déjà ouverte, fermez la avec la touche < Table > puis rouvrez la à nouveau. Le report de la table ne peut être effectué que si la table est ouverte depuis très peu de temps.
- Saisissez le numéro de la table destinataire et appuyez sur la touche < Reporter la table >. La table qui a été reportée est automatiquement fermée.

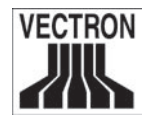

#### <span id="page-19-0"></span>7.2.6 Transférer une table

Cela concerne une table qui est transférée de la responsabilité d'un serveur à un autre (par exemple pour les changements de poste de travail). Ouvrez la table qui doit être transférée. Saisissez le numéro du serveur vers lequel la table doit être transférée et appuyez sur la touche < Transférer la table >.

#### 7.2.7 Les buffers de saisie

Pour ouvrir un buffer de saisie, appuyez sur la touche qui lui correspond. Grâce à la touche < Buffer de saisie > vous pouvez passer d'un buffer de saisie à un autre. Pour le fermer, il suffit d'appuyer sur une des touches < Mode de paiement >.

Selon le type de programmation du système d'encaissement, une mémoire dite « buffer de saisie » est automatiquement assignée à un certain serveur. Ainsi le changement du buffer de saisie se fait automatiquement si un nouveau serveur accède au système.

# 7.3 Les rapports

Différents types de rapports sont disponibles. Les rapports peuvent être sélectionnés via la touche < Mode > ou via des touches spéciales avant d'être imprimés.

Il est aussi possible de lire des rapports par le biais du programme Vectron Commander et de les traiter sur votre PC.

#### Remarque :

Le type de rapports qui peut être émis dépend du type d'autorisations attribuées au serveur. Nous vous invitons à prendre contact avec votre revendeur pour de plus amples informations.

<span id="page-20-0"></span>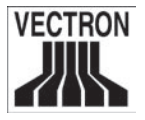

En appuyant sur la touche < Mode >, le Vectron POS ColorTouch peut enregistrer et imprimer des rapports X et des rapports Z.

Les « Rapports X » sont des résultats intermédiaires qui, après consultation, ne sont pas effacés de la mémoire.

Les « Rapports Z » sont des résultats définitifs, après émission de ce type de rapport la mémoire est remise à zéro et les résultats sont définitivement effacés. Ils ne peuvent plus être retrouvés, ils sont cumulés dans le compteur de niveau supérieur, s'il existe.

Après avoir choisi entre rapport X ou rapport Z, vous pouvez choisir lequel imprimer. Ci-dessous vous trouver une brève description des rapports les plus couramment utilisés :

#### Serveurs

Chiffre d'affaires réalisé par chacun des serveurs.

#### Serveur (seul)

Chiffre d'affaires réalisé par un serveur spécifique.

#### Factures serveurs

Affiche les factures qui ont été crées par chacun des serveurs dans une période considérée pour ce rapport.

- Un Rapport X crée une facture intermédiaire pour une table encore ouverte qui peut être servie.
- Un Rapport Z crée une facture définitive et ferme la table.

#### Tables ouvertes

Fournit la liste de toutes les tables qui n'ont pas encore été réglées.

#### **Factures**

Affiche toutes les factures qui ont été crées pendant la période considérée par le rapport.

- Un Rapport X crée une facture intermédiaire pour une table encore ouverte qui peut être servie.
- Un Rapport Z crée une facture définitive et ferme la table.

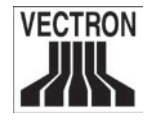

#### Rapport horaire

Indique le chiffre d'affaires réalisé par heure.

#### **Transactions**

Fournit un aperçu de toutes les données financières comprenant à la fois le chiffre d'affaires, les taxes à payer et le total encaissé.

#### Articles, Départements, Groupes principaux

Indique quelle est la source principale de vos ventes selon le type d'article, selon le groupe d'articles auquel il appartient.

#### Journal

Enregistre toutes les actions qui ont été réalisées dans le système d'exploitation POS (ventes, programmation ou émission de rapports) depuis le dernier rapport Z émis.

Pour plusieurs de ces rapports vous pouvez choisir entre plusieurs niveaux de rapport. Il peut, par exemple, y avoir un niveau qui concerne les émissions de rapports quotidiens et un autre niveau pour les émissions de rapports hebdomadaires.

Pour quelques rapports, vous pouvez aussi sélectionner une série d'éléments à évaluer et imprimer un rapport ne concernant que certains articles.

À cause de l'énorme quantité de données à imprimer, les rapports concernant les articles, les factures et les journaux demandent un temps d'impression relativement long.

# 7.4 Saisie et sortie de données

### La saisie des montants

Les montants sont généralement saisis dans le système d'encaissement avec deux chiffres après la virgule. La virgule peut aussi être enlevée. Pour 10 Euros, entrez « 1000 » ou « 10,00 », pour 3,95 Euros « 395 » ou « 3,95 ».

<span id="page-21-0"></span>

<span id="page-22-0"></span>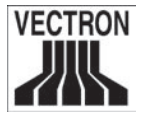

#### 7.4.2 Les fenêtres d'affichage

Selon le type de programmation, différentes fenêtres sont disponibles à l'affichage. Vous trouverez ici des explications sur l'essentiel. Grâce à la touche < Aller à la fenêtre > vous pouvez passer d'une fenêtre à une autre ou en sélectionner une nouvelle.

#### Aperçu des tables ouvertes / des buffers de saisie ouverts

Affiche toutes les tables et tous les buffers de saisie qui ont été ouverts par le serveur qui est actuellement connecté au système. Le montant total des ventes réalisées est également affiché par table ou par buffer de saisie.

#### Reçu (Bon)

Affiche le reçu ou la facture en cours.

#### Info

Affiche la dernière saisie ou information sur les actions en cours comme par exemple une « Annulation » ou l'emploi d'un « Éclater la table ».

#### Saisie (Entrée)

Vous pouvez y saisir les montants ou les numéros d'articles.

#### Table

Affiche tous les articles consommés sur la table actuellement ouverte et qui n'ont pas encore été réglés.

### 7.5 Réaliser une vente

La procédure la plus courante est la suivante :

- Les articles et leurs prix sont saisis.
- La vente est imprimée sur une facture et donnée au client.
- Le client paie.

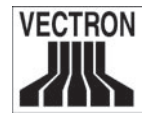

Dans cette section, nous allons reprendre en détail chacune de ces étapes. Tout d'abord il faut que le serveur accède au système (cf. cidessus).

#### 7.5.1 Saisie des articles

Il existe plusieurs manières de procéder pour saisir des articles :

- Saisissez le numéro de l'article puis appuyez sur la touche < Artic $le$   $>$ .
- Appuyez directement sur la touche article qui porte son nom (par exemple < Petite limonade > ).
- Scannez le code-barres de l'article.

#### 7.5.2 Saisie libre des prix

Lorsque vous saisissez un article (Cf. ci-dessus), il sera vendu au prix qui a été programmé au préalable. Vous pouvez également entrer un autre prix pour cet article, par exemple pour les denrées qui présentent de petits défauts et que vous désirez vendre moins cher.

La fonction saisie d'un prix libre peut être verrouillée sur votre système d'encaissement ou être autorisée pour seuls certains serveurs.

Pour réaliser des saisies de prix libre, entrez un prix et sélectionnez l'article correspondant ou son département. Avant de sélectionner l'article ou le département il se peut que vous deviez appuyer sur la touche < Prix >.

#### 7.5.3 Paiement

Après que tous les articles aient été saisis, appuyez sur la touche < Sous-total >. La somme de tous les montants s'affiche et peut être indiquée au client. Si le client désire payer en espèces, entrez le montant qu'il vous donne et appuyer sur la touche < En espèces >. Le rendu-monnaie pour le client apparaît à l'écran et le reçu est imprimé.

<span id="page-23-0"></span>

<span id="page-24-0"></span>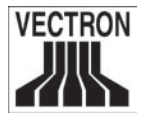

Si le client règle le montant exact, vous pouvez appuyer directement sur < En espèces > sans entrer au préalable le montant reçu.

Si le client ne paie pas en espèces, sélectionnez le mode de paiement correspondant, par exemple < Chèque > ou < Visa >.

#### 7.5.4 Paiement dans une monnaie étrangère

Depuis le 1er Janvier 2002, l'Euro est la monnaie de référence sur le Vectron POS ColorTouch qui a reçu tous les ajustements nécessaires en usine. Pour les paiements en monnaies étrangères, celles-ci doivent être définies dans le système d'encaissement. Pour toute information complémentaire, veuillez contacter votre revendeur Vectron.

# 7.6 Annulations et retours de marchandise

Les annulations et les retours marchandises sont des fonctions similaires.

La fonction **Annulation** est utilisée pour annuler des saisies.

La fonction **Retour marchandise** permet l'ouverture d'un compte négatif où les denrées sont reprises et la somme concernée est soit rendue soit déduite d'un total encore ouvert.

Les fonctions Annulation et Retour Marchandise ne peuvent être utilisées que par des serveurs qui possèdent les autorisations requises.

#### 7.6.1 Correction d'erreurs

Appuyer sur la touche < Correction > permet d'effacer le dernier article saisi.

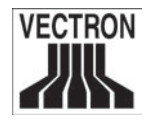

#### 7.6.2 Annulations

Si vous désirez effacer un autre article saisi, appuyez alors sur la touche < Annulation > puis sélectionnez l'article qui doit être effacé via la touche avec le nom de l'article ou le numéro de l'article concerné (Cf. ci-dessus). Si vous désirez annuler plus d'articles, appuyez sur la touche < Annulation > à nouveau.

#### 7.6.3 Retour marchandise

Lorsque vous travaillez avec une table, il est seulement possible de retourner les articles qui ont préalablement été vendus sur cette table. S'il s'agit d'une vente en espèces, vous pouvez retourner tous les articles.

Pour effectuer un retour marchandise, appuyez sur la touche < Retour marchandise >. Ensuite, la procédure est identique à celle d'une annulation.

# 7.7 Modification du format de la facture

Votre revendeur a effectué pour vous les réglages nécessaires pour que le format de la facture corresponde à vos souhaits. Il peut s'avérer nécessaire de modifier le format, par exemple pour imprimer un reçu de dépenses diverses (pour une animation, par exemple). Dans ce cas, appuyez sur la touche < Modifier le format de la facture > avant de fermer la facture.

<span id="page-25-0"></span>

<span id="page-26-0"></span>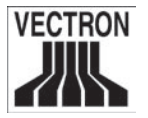

# 7.8 Remarques finales

Nous espérons vous avoir apporté des informations utiles sur le Vectron POS ColorTouch. Parce que les possibilités de programmation sont multiples, la description que nous vous faisons est assez générale et l'information réduite aux fonctions principales. Votre revendeur Vectron pourra vous apporter les réponses aux questions plus précises que vous pourriez vous poser.

Pour un aperçu plus détaillé des fonctionnalités de votre Vectron POS ColorTouch, nous vous invitons à consulter le manuel d'utilisation du logiciel d'exploitation Vectron POS.

Vous pouvez également consulter notre site Internet à l'adresse suivante <www.vectron.fr> où vous trouverez les dernières informations disponibles sur nos produits. De plus, vous pouvez nous y laisser vos commentaires ainsi que vos questions.

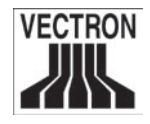

# <span id="page-27-0"></span>8 Options d'équipement

Le Vectron POS ColorTouch peut se décliner sous plusieurs formes. Ainsi, plusieurs accessoires sont disponibles pour ce modèle :

- Des systèmes d'identification
- Un afficheur client intégré
- Des extensions de la mémoire RAM
- Extension de la mémoire Flash

# 8.1 Les systèmes d'identification

#### 8.1.1 Le système Dallas iButton standard ou magnétique

Le Vectron POS ColorTouch est disponible avec trois systèmes d'identification différents. Nous vous présentons ici le premier système qui relève de la techno-Dallas iButton logie « Dallas iButton ». Vous trouvez, en dehors de la version standard, une version magnétique.

Fig. 5: Standard

Fig. 6: Dallas iButton magnétique

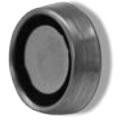

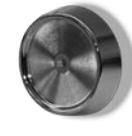

#### 8.1.2 Addimat

De plus, le système d'identification relevant de la technologie « Addimat » est également disponible pour ce modèle de système d'encaissement. Fig. 7: Addimat

#### 8.1.3 EasyReader3

Pour toute association du Vectron Color-Touch « Special Edition » avec le système EasyReader 3, merci de vous référer au chapitre 5.5.

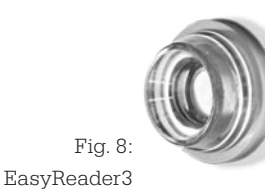

<span id="page-28-0"></span>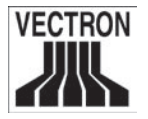

# 8.2 L'afficheur client intégré

Pour compléter idéalement votre installation, un afficheur client intégré est disponible pour le Vectron POS ColorTouch.

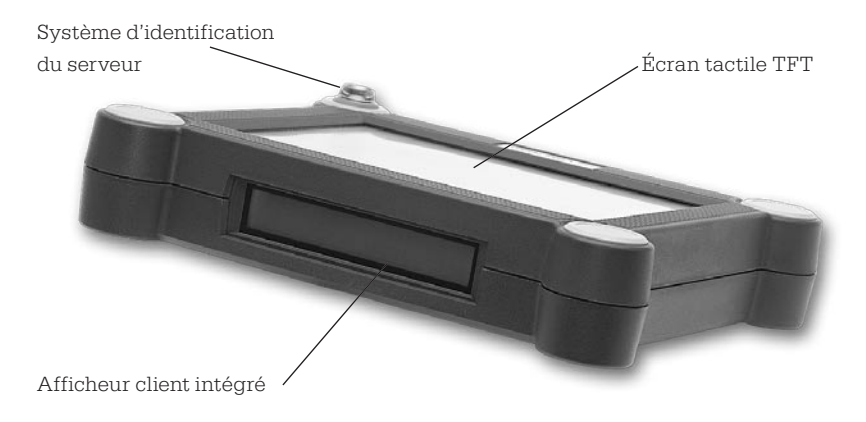

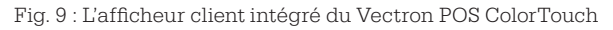

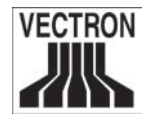

# 8.3 Extensions de la mémoire RAM

Le Vectron POS ColorTouch est équipé en standard d'un megabyte de mémoire système. Afin d'augmenter les capacités du système d'encaissement, nous vous proposons trois extensions de mémoires possibles : 1 MB, 3 MB et 8MB.

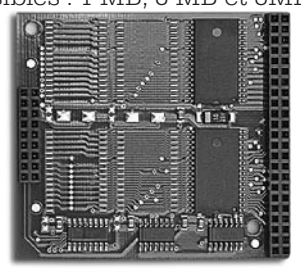

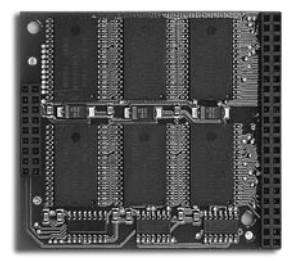

Fig. 10 : Extension de mémoire de 1 MB Fig. 11 : Extension de mémoire de 3 MB

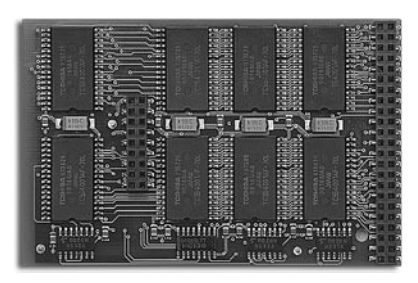

Fig. 12 : Extension de mémoire de 8 MB

# 8.4 Extension de la mémoire Flash

En outre, vous pouvez aussi procéder à une extension de la mémoire Flash pour le Vectron POS ColorTouch. Cette extension de mémoire Flash de 1 Mbyte augmente la capacité de la mémoire

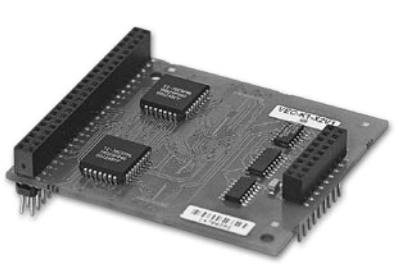

du programme en la passant de Fig. 13 : Extension de la mémoire Flash deux à trois Mbyte. de 1 Mbyte.

<span id="page-29-0"></span>

<span id="page-30-0"></span>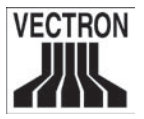

# 9 Maintenance et réparation

Le système d'encaissement ne contient pas de composants qui peuvent être directement réparés par l'utilisateur. Seul nos revendeurs sont habilités à effectuer tout travail de maintenance ou de réparation.

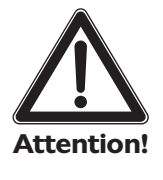

#### ATTENTION !

N'effectuez jamais de travail de maintenance ou de réparation vous-même. Seul nos techniciens habilités sont autorisés à ouvrir le boîtier.

Toute manipulation non autorisée du Vectron POS ColorTouch peut s'avérer extrêmement dangereuse et est susceptible d'entraîner la rupture du contrat de garantie. Vectron Systems décline, dans ce cas, toute responsabilité.

### Nettoyage du boîtier

Le Vectron POS ColorTouch doit être nettoyé à l'aide d'un chiffon sec. Si nécessaire, le système d'encaissement peut être nettoyé avec précaution à l'aide d'un chiffon humidifié avec un nettoyant doux.

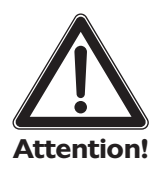

- Déconnectez toujours le bloc d'alimentation du système d'encaissement du secteur électrique avant de procéder à tout nettoyage.
- N'utilisez jamais de détergent ou de produits contenant des solvants et / ou des acides !

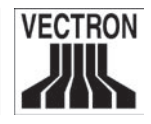

# <span id="page-31-0"></span>10 Recyclage

Vectron Systems doit légalement reprendre tout équipement électrique ou électronique qu'elle a produit ou qu'elle a sous-produit avec le nom de la compagnie et garantir un recyclage approprié de ces équipements.

C'est pourquoi nous vous demandons de bien vouloir retourner à votre partenaire Vectron Systems, tout appareil électronique ou électrique ainsi que tout accessoire ou périphérique dont vous n , avez plus besoin ou que vous ne pouvez plus utiliser.

<span id="page-32-0"></span>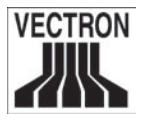

# Supplément

# 1 Les accessoires en option

Hormis les accessoires standard, vous trouvez un certain nombre d'accessoires qui sont disponibles en option pour le Vectron POS ColorTouch qui vous sont présentés ci-dessous. Ceux-ci comprennent :

- Une feuille protectrice pour l'écran tactile TFT
- Des périphériques
- Un socle de support en acier spécial

### 1.1 La feuille protectrice de l'écran TFT tactile

Une feuille protectrice pour le Vectron POS ColorTouch est disponible : elle protège l'écran de toute éclaboussure ou de l'humidité ambiante. De plus, cette feuille protectrice permet à l'utilisateur de faire fonctionner la caisse dans des conditions où il y a un taux d'humidité élevé (près du bar) ou dans des conditions ambiantes qui sont partiellement impures (dans une boulangerie).

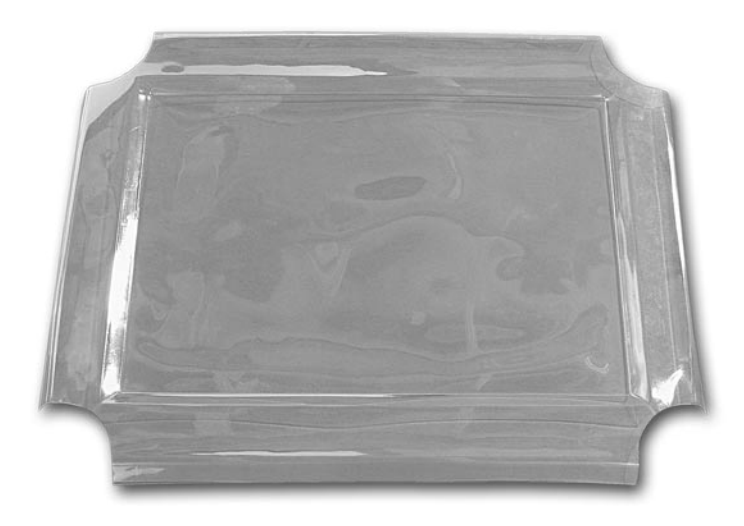

Fig. 14 : Feuille protectrice pour l'écran tactile TFT du Vectron POS ColorTouch

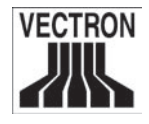

#### 1.2 Les périphériques

Grâce à l'étendue de ses connexions, vous pouvez connecter au Vectron POS ColorTouch un grand nombre de périphériques différents : écrans d'affichage client externes, imprimantes, lecteurs de carte magnétique, scanners, etc.

### 1.3 Le support de présentation en acier spécial

L'image ci-dessous vous présente le Vectron POS ColorTouch « Special Edition » avec son support de présentation en acier spécial à disposer sur une table. La haute qualité de son support de présentation permet un positionnement adapté du système d'encaissement. Et grâce à son articulation, l'angle d'inclinaison est tout à fait ajustable.

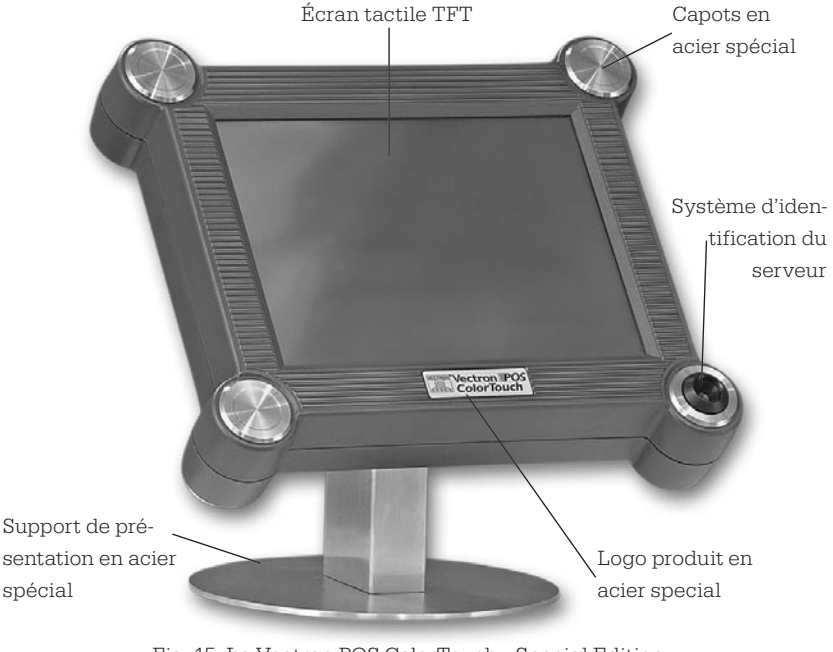

Fig. 15: Le Vectron POS ColorTouch « Special Edition » avec son support de présentation à disposer sur une table

<span id="page-33-0"></span>

<span id="page-34-0"></span>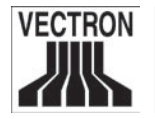

# 2 La disposition des broches

Vous trouvez ci-dessous la disposition exacte des broches de toutes les interfaces du Vectron POS ColorTouch.

#### Tiroirs 1 Tiroir 1 2 Tiroir 2  $3 +24$  Volt 4 Tiroir 3 Clavier PC 1 +Horloge du clavier (5V) 5 Tiroir 4 2 +Données du clavier (5V) 6 + 24 Volt 3Y0.8X1 3 -Remise à zéro du clavier 7 n/c  $5/ \frac{1}{2}$  4 8 Capteur 5 +5 Volt RS-232 Port 6 maximum 1A RS-232 8 Terre Port 5 7 n/c 8 6 DTR (out) .<br>.<br>. RS-232 5 n/c **HILL**  4 TxD (out) Port 4 .  $3 + 5$  Volt . 2 RxD (in) RS-232 1 DSR (in) Port 3 1 +5 Volt: max. 2 A RS-232 Port 2 RS-232 Port 1

Tiroir, clavier PC et ports série RS-232

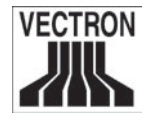

### <span id="page-35-0"></span>Port parallèle de l'imprimante

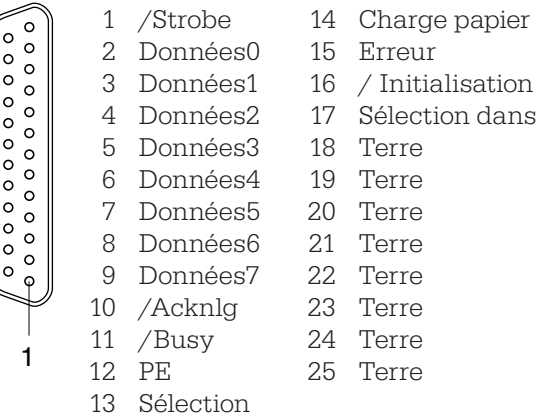

#### Connexion réseau 10BaseT

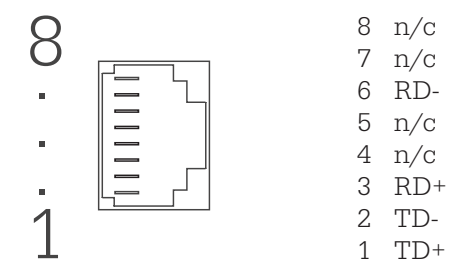

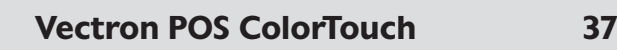

<span id="page-36-0"></span>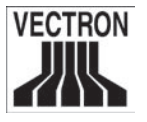

### 3 Spécifications techniques du Vectron POS ColorTouch

#### Spécifications logicielles

Selon votre configuration matérielle, particulièrement la quantité de mémoire RAM installée sur votre système d'encaissement, vous pouvez configurer les valeurs maximales suivantes :

- 1.000.000 Articles
- 65.535 Départements
- 1.000 Serveurs
- 65.535 Tables ou clients
- 200 Systèmes d'encaissement par réseau
- 100 Imprimantes par réseau

#### Spécifications matérielles

- Écran couleur TFT de 12,1 pouces (30,7 cm)
- Afficheur client intégré en option, connexion pour un écran d'affichage client externe
- Utilise la technologie tactile
- Boîtier disponible en gris clair ou gris foncé
- Mémoire de 1 MB de RAM (soutenue par batterie), qui peut être passée à 2, 4 ou 9 MB
- Mémoire Flash de 2 MB pour le logiciel du système d'encaissement
- Connexion 10Base-T Ethernet
- Six ports série pour les terminaux de paiement, les systèmes de débit de boissons, le Barmaster, etc.
- Un port parallèle pour une imprimante unidirectionnelle
- Connexion pour tiroir caisse
- Connexion pour clavier PC standard
- Système de verrouillage et d'identification « Dallas iButton » en standard, disponible sous forme magnétique, systèmes d'identification « EasyReader » ou « Addimat » disponibles en option.
- Température en fonctionnement : 0 ... 40°C
- Température de stockage : -10 ... 50°C

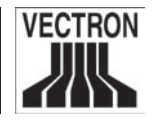

#### Dimensions et poids

Dimensions

• 360 mm x 89 mm x 315 mm (LxHxP)

Poids

• avec l'afficheur client et le mais sans le support de présentation : environ 3 110 g.

<span id="page-37-0"></span>

<span id="page-38-0"></span>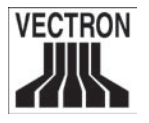

# 4 Spécifications techniques du ColorTouch « Special Edition »

#### Spécifications logicielles

Selon votre configuration matérielle, particulièrement la quantité de mémoire RAM installée sur votre système d'encaissement, vous pouvez configurer les valeurs maximales suivantes :

- 1.000.000 Articles
- 65.535 Départements
- 1.000 Serveurs
- 65.535 Tables ou clients
- 200 Systèmes d'encaissement par réseau
- 100 Imprimantes par réseau

#### Matérielles

- Écran couleur TFT de 12,1 pouces (30,7 cm)
- Afficheur client intégré en option, connexion pour un écran d'affichage client externe
- Utilise la technologie tactile
- Boîtier anthracite
- Trois capots résistants en acier spécial
- Un bouton comme support du système d'identification centralisé
- Logo produit avec des caractères estampés dans un acier spécial
- Support de présentation en acier spécial en option
- Mémoire de 1 MB de RAM (soutenue par batterie), qui peut être passée à 2, 4 ou 9 MB
- Mémoire Flash de 2 MB pour le logiciel du système d'encaissement
- Connexion 10Base-T Ethernet
- Six ports série pour les terminaux de paiement, les systèmes de débit de boissons, le Barmaster, etc.
- Un port parallèle pour une imprimante unidirectionnelle
- Connexion pour tiroir caisse
- Connexion pour clavier PC standard

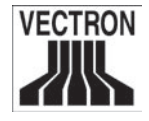

- Système d'identification « Dallas iButton » en standard, disponible sous forme magnétique, système d'identification « Addimat » ou « EasyReader3 » disponible en option.
- Température en fonctionnement : 0 ... 40°C
- Température de stockage : -10 ... 50°C

#### Dimensions et poids

Dimensions :

• 360 mm x 89 mm x 315 mm (LxHxP)

Poids :

• Afficheur client et système d'identification inclus mais sans le support de présentation : environ 3.225 g

<span id="page-39-0"></span>

<span id="page-40-0"></span>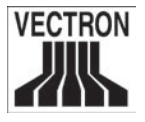

5 Déclaration de conformité à la norme européenne

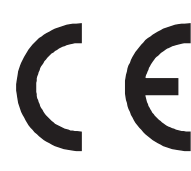

# Déclaration de conformité à la norme européenne

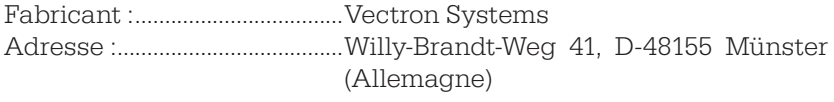

Désignation du produit :........ Vectron POS Type de désignation :............. Vectron POS ColorTouch

Vectron Systems déclare que le produit cité ci-dessus est conforme à la norme fondamentale ISO/IEC selon la directive 22 et la norme EN 45014 lorsque utilisé selon les instructions et les conditions d'utilisation recommandées.

Conformes à la norme harmonisée :

- EN 55022 classe B
- EN 50082 1
- IEC  $801 2$
- IEC 801 3
- **IEC 801 4**

à Münster, le 9 Juillet 2001,

<u>Staand</u>

Jens Reckendorf Membre du Bureau Directeur Recherche et Développement Directeur Marketing & Commercial

Thomas Stümmler Membre du Bureau

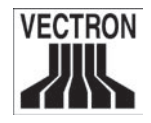

# 6 Modifications apportées au document

#### Date Modification

31 Mai 2002 Première création et publication du document

<span id="page-41-0"></span>

<span id="page-42-0"></span>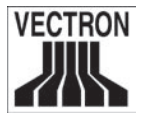

# Glossaire

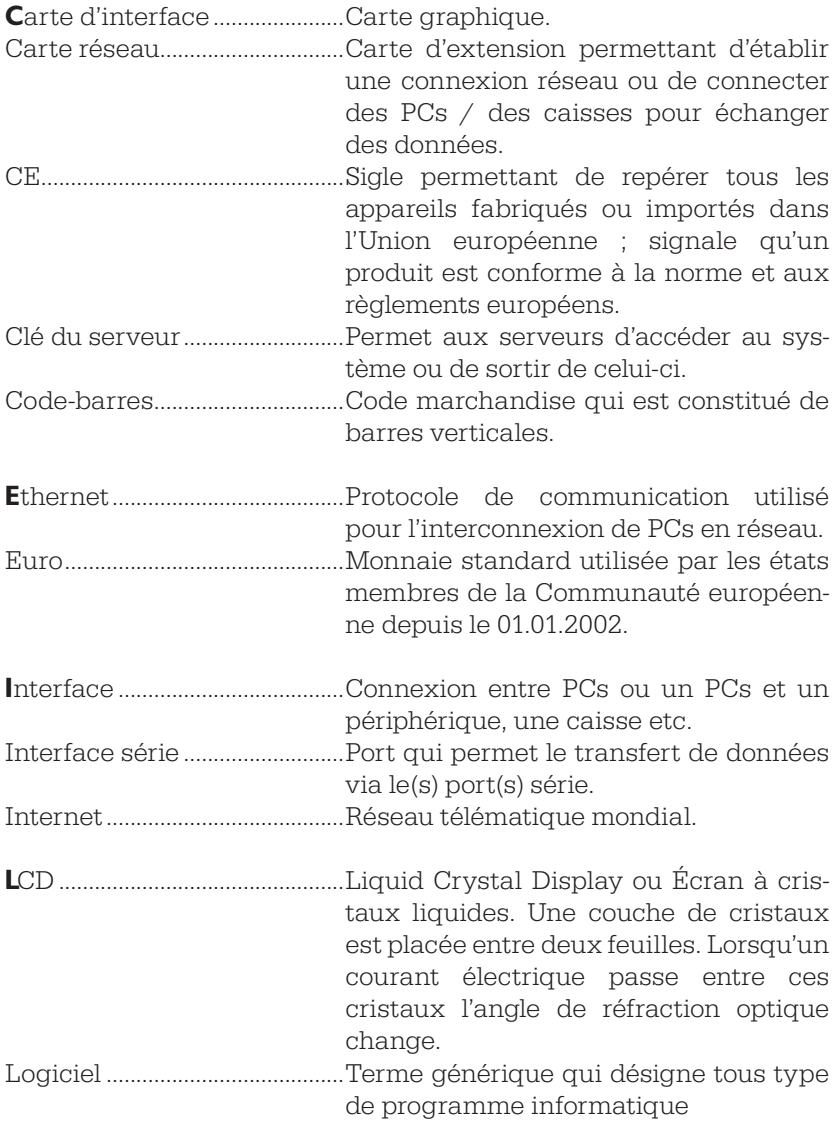

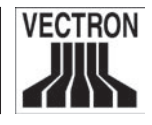

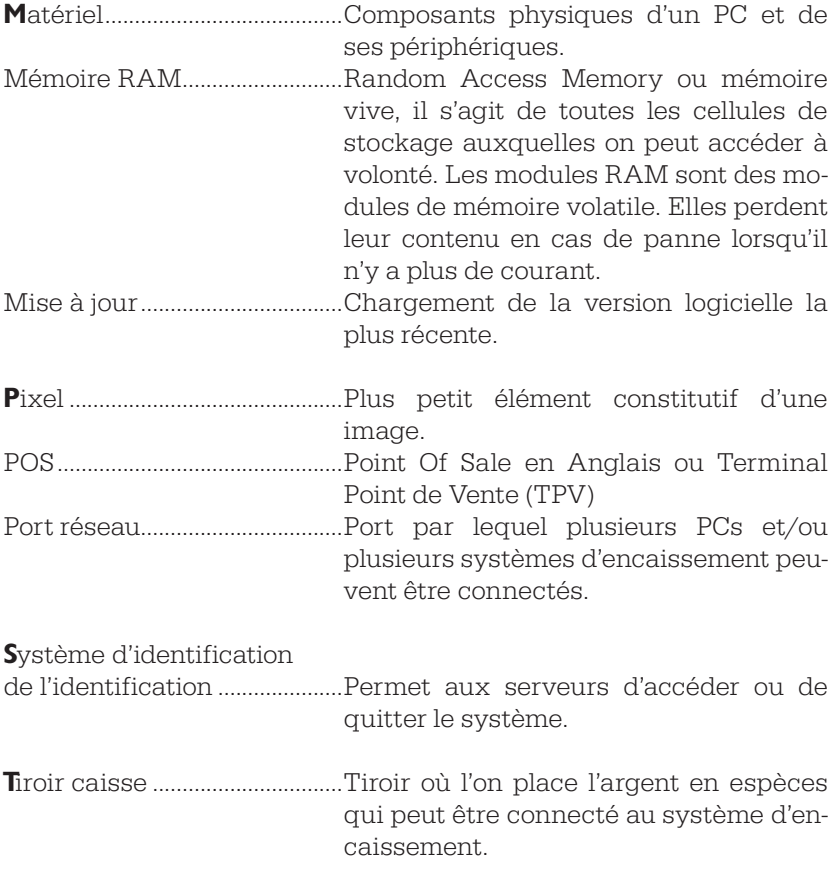

<span id="page-43-0"></span>

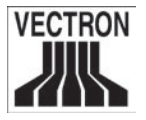

# Index

### A

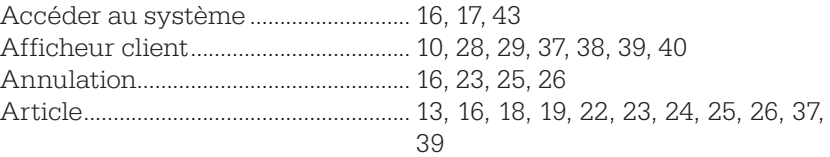

#### B

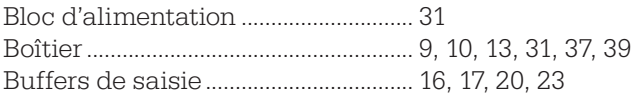

### C

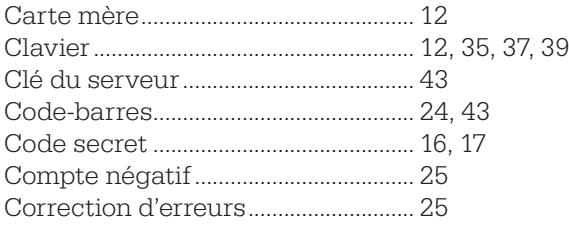

#### D

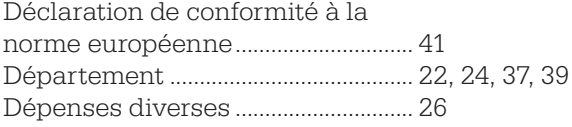

#### E

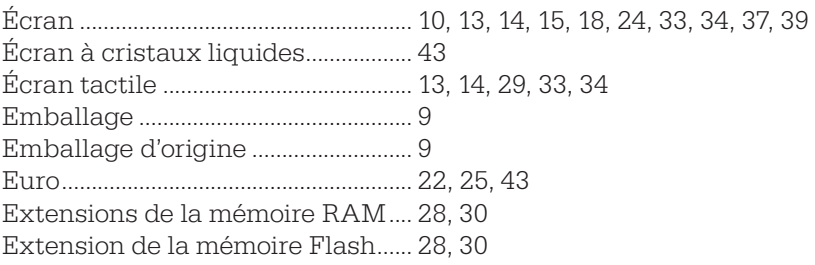

# 46 Vectron POS ColorTouch Vectron POS ColorTouch 47

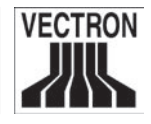

### F

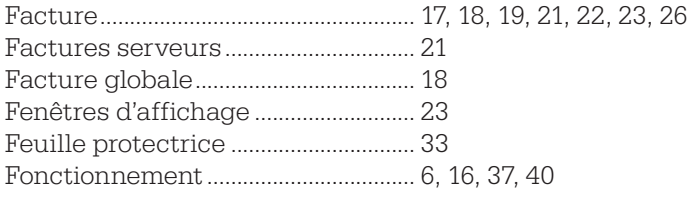

### G

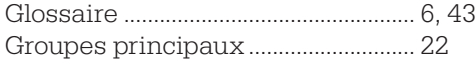

### I

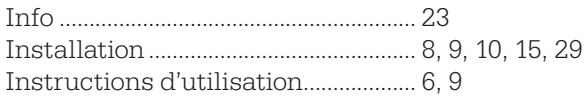

# J

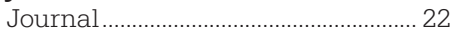

# L

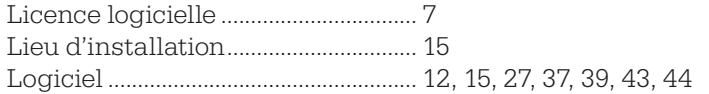

#### M

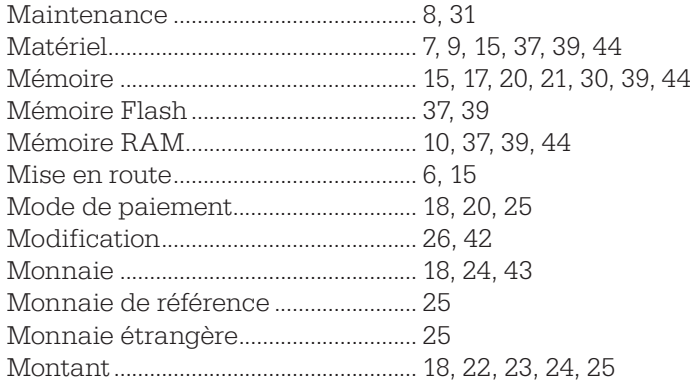

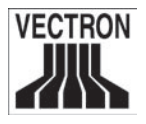

#### $\overline{\mathsf{N}}$

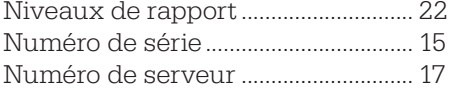

# $\mathbf{o}$

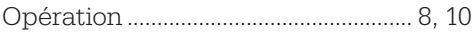

#### $\mathsf{P}$

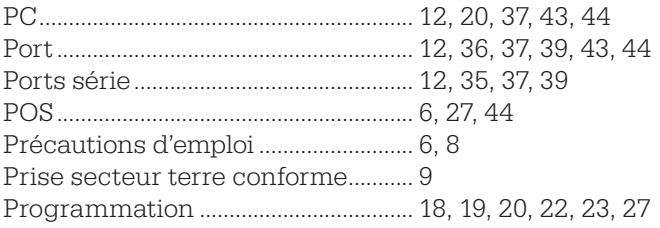

### $\overline{\mathsf{R}}$

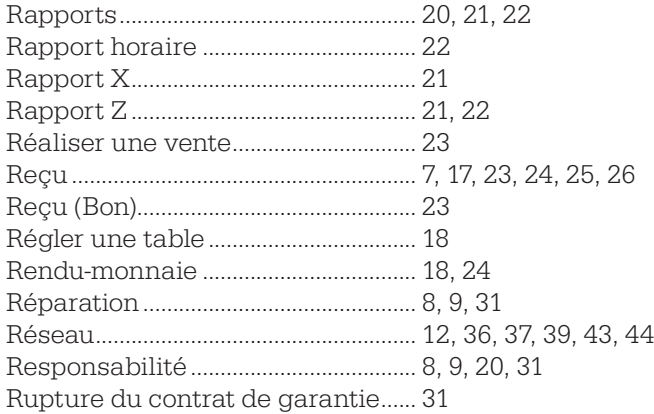

### $\mathsf{s}$

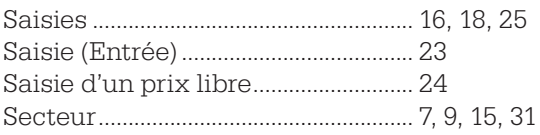

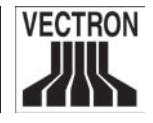

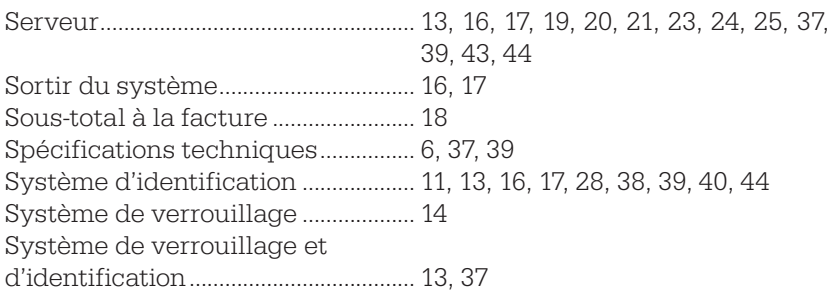

### T

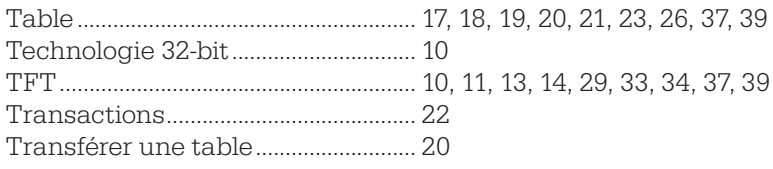

#### V

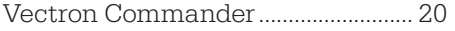